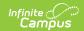

# **Login Page Preferences**

Last Modified on 04/08/2024 9:42 am CDT

Forgot Password & Forgot Username | Help (All Login Pages) | New User (Campus Parent and Portal) | Providing Activation Keys

Tool Search: Login Page Preferences

The Login Page Preferences tool allows users to determine the text and options that display on login pages, including information specific to Campus Parent and Student Portals.

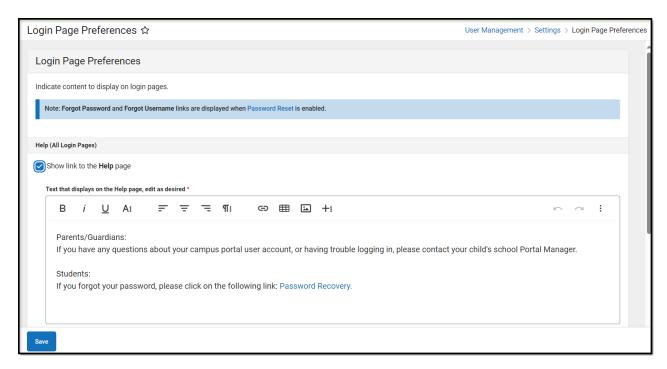

Users must have a Student Information System (SIS) Product Security role to access this tool.

### Forgot Password & Forgot Username

If a district has enabled Password Reset, the options for Forgot Password and Forgot Username will be displayed below the login button.

See the Managing User Account Passwords page for more information about the Password Reset workflow and related processes.

# **Help (All Login Pages)**

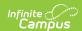

Mark the **Show link to the Help page** checkbox to display options. This content is displayed on all login pages - staff, parents, and students.

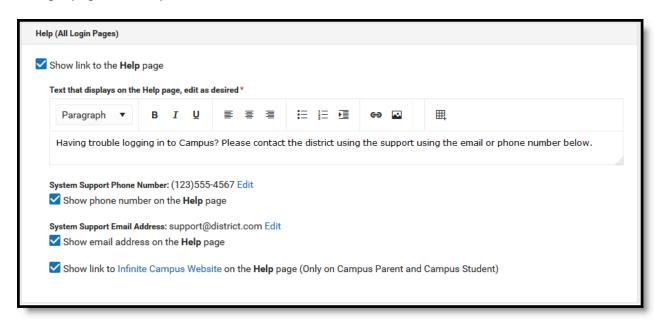

Users access Help content from the link on the login page. Enter text as desired, based on district policy.

The **System Support Phone Number** and **Email Address** populate from the Support Contact Information tool.

The link to the Infinite Campus Website provides basic troubleshooting guidance to Campus Student and Campus Parent users.

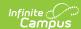

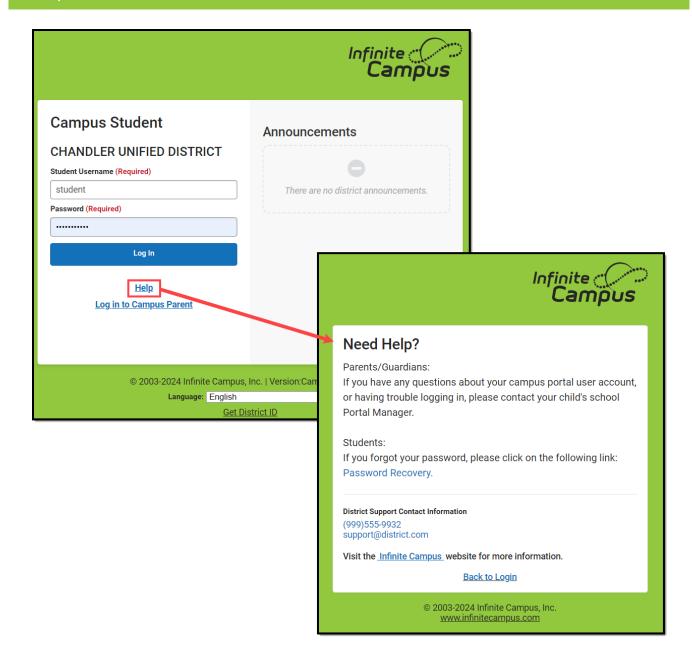

#### **New User (Campus Parent and Portal)**

Mark the **Show link to the New User page** checkbox to allow Campus Parent and Portal to access a New User area. This screen can contain instructions for new users, and allow users to create their own user accounts if the **Use Activation Key** option is also marked.

To use this option, districts should send activation keys to parents and enable the option to use an **Activation Key** to create new accounts. Parents can then enter the key given and create their own account by entering a username and password. See the <u>Providing Activation Keys</u> section below for more information.

If not using this option, use the text field to provide instructions to parent users explaining how to contact your district to receive an account, based on your district's policies and practices.

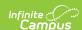

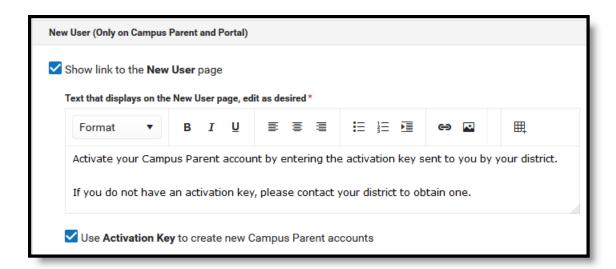

New parent users can click **New User** from their login screen to review district-provided text or to enter their activation key and activate their account if enabled.

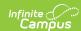

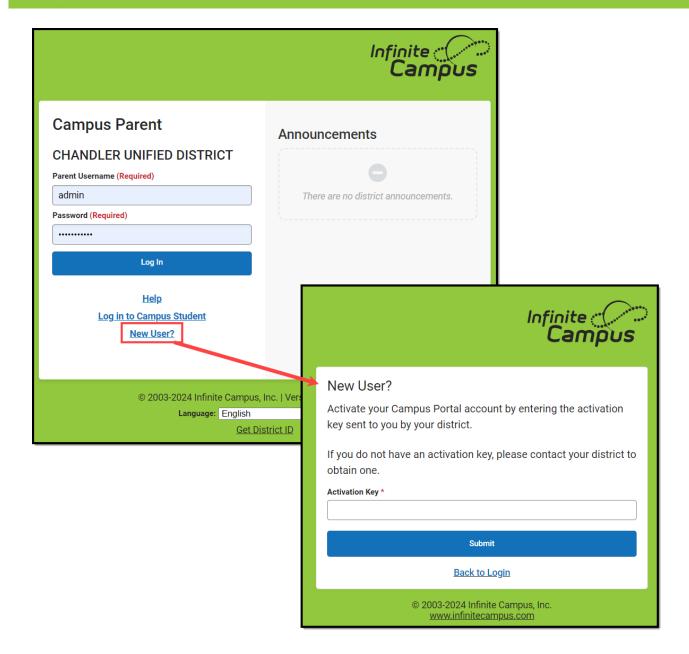

# **Providing Activation Keys**

Districts can allow parents to create their own accounts by providing them with an activation key. This number is the person's **GUID** (Global Unique Identifier), found on the person's Demographics or Summary tab. The GUID is an alphanumeric identification number assigned to each person within Infinite Campus.

To facilitate the distribution of GUIDs, use the Ad hoc Filter Designer to generate a report of users' first and last names and GUIDs and then distribute that information to parents after they have returned the district's Acceptable Use Policy.

▶ Click here to expand...